## **MOALI e-Service**

## **REGISTER MANUAL**

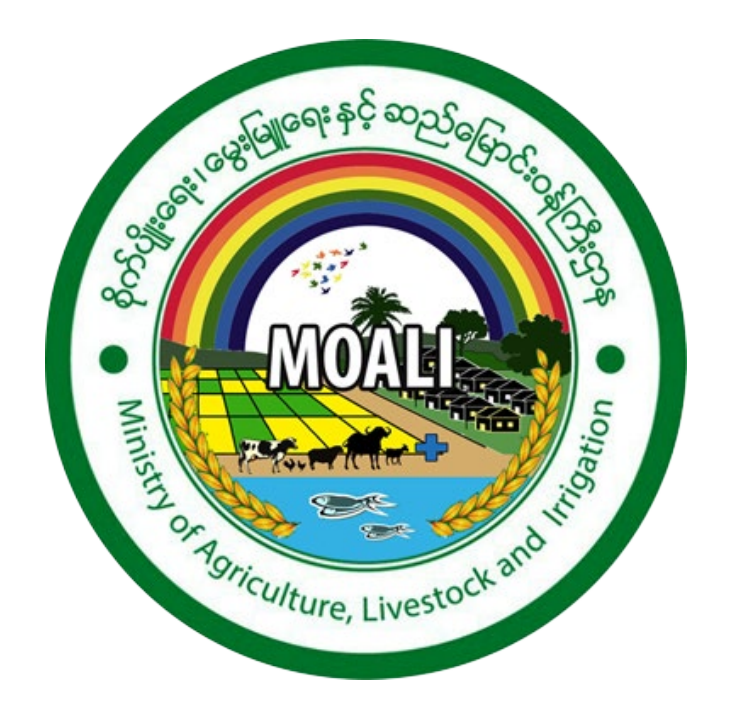

## **1. Registering for an Account**

Company & Individual Producers are allowed to register and submit application on e-Service.

To register for an account, click on Create Account button at the top right corner of the website. A form to fill out account details will be shown as below. For Example

- Full Name as User's Name
- User Name as User's Name
- Email and Confirmed Email as User's email address
- Password as you like (Minimum of 6 characters)
- Mobile Number as User's mobile number
- Click Save and Continue button.

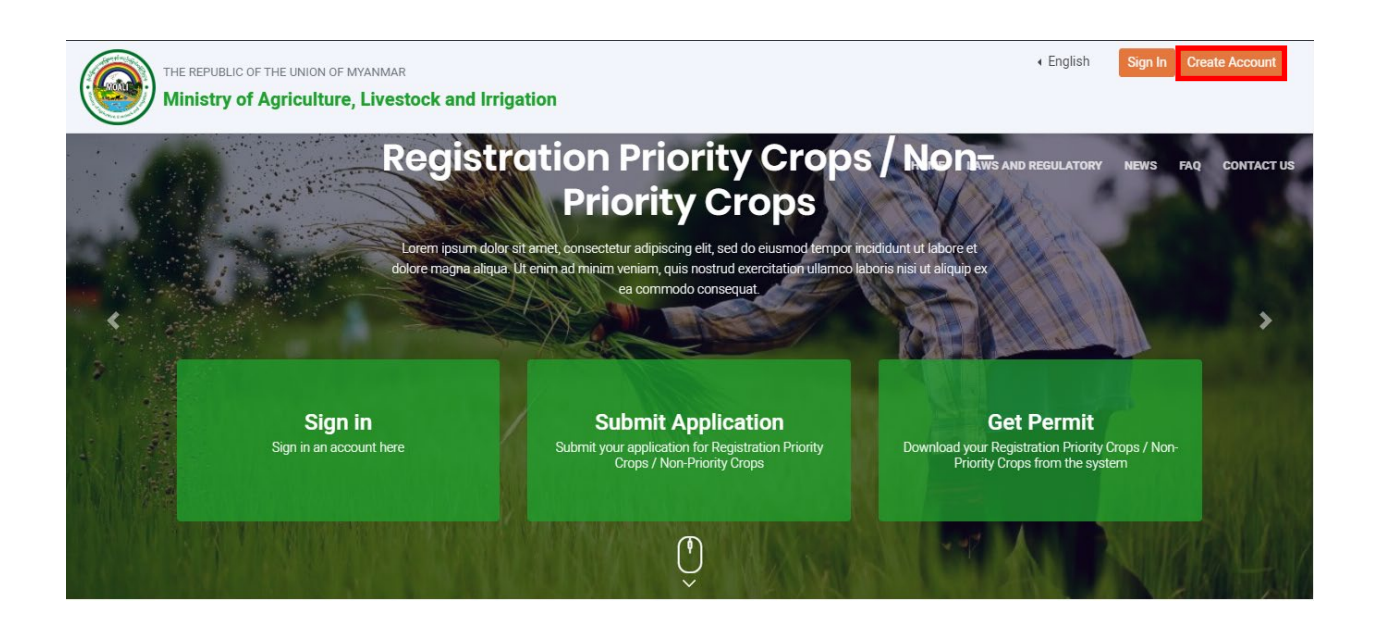

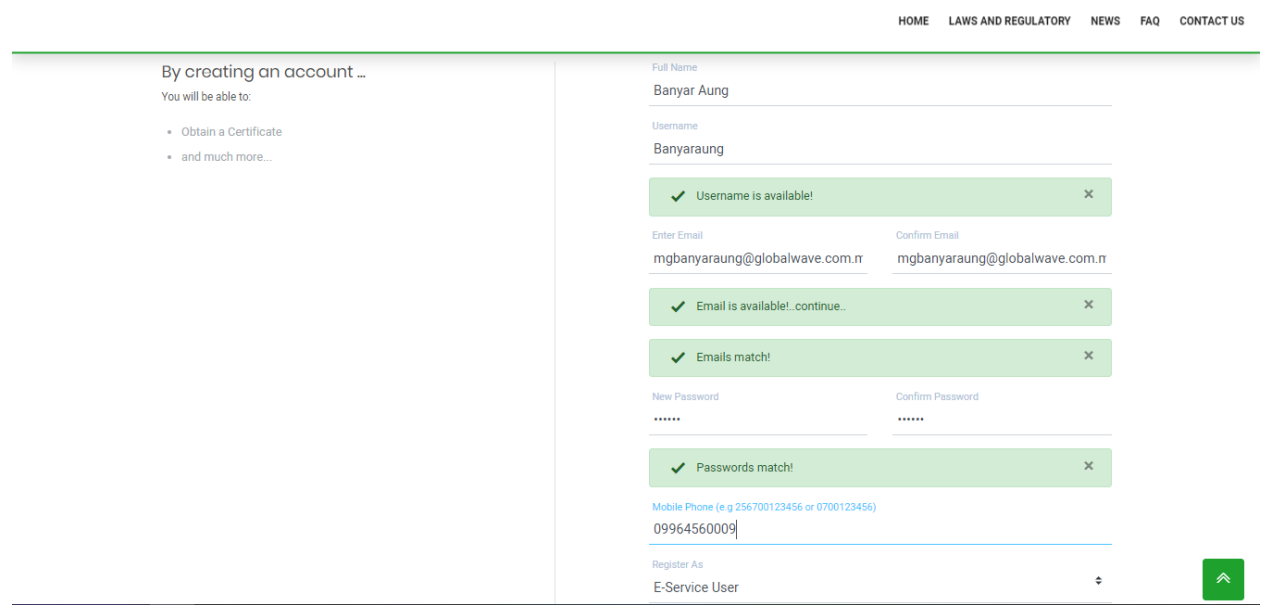

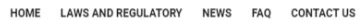

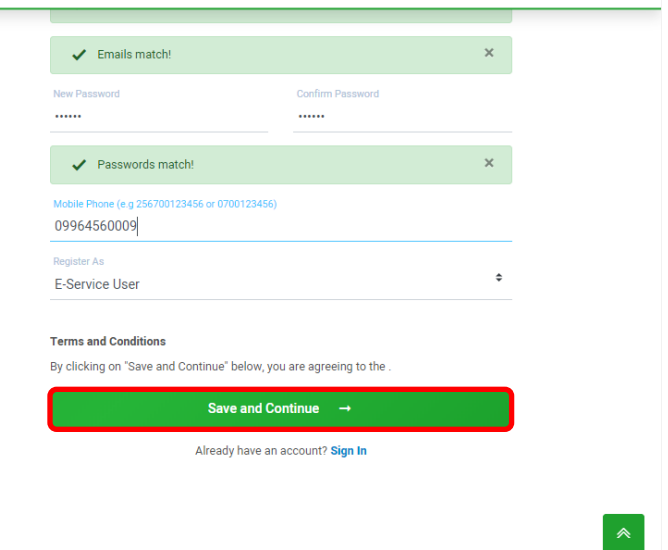

A confirmation mail to activate your account will be sent to the email address that you provided in registration form. Click on the given link in the email to verify your account

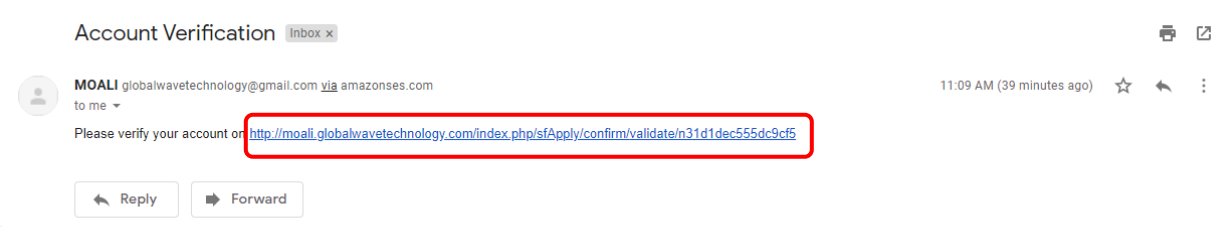

After activate the account, Sign in to your account & need to fill up "**Customer Info Form**".

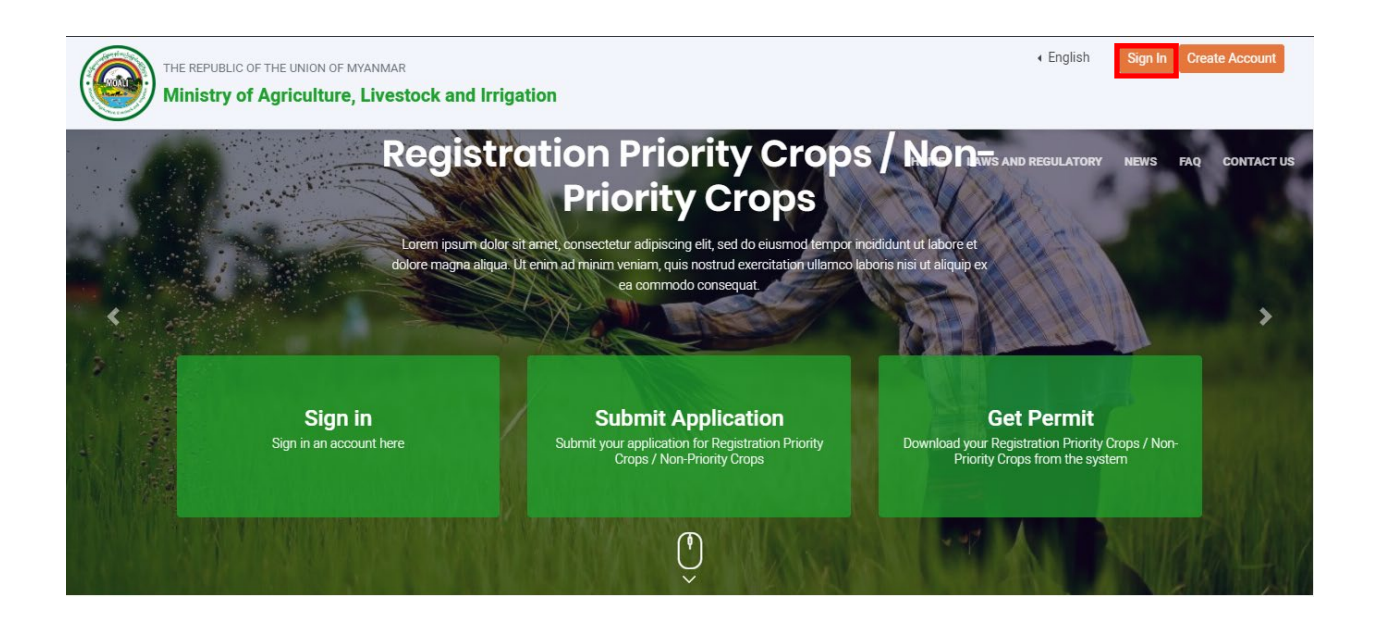

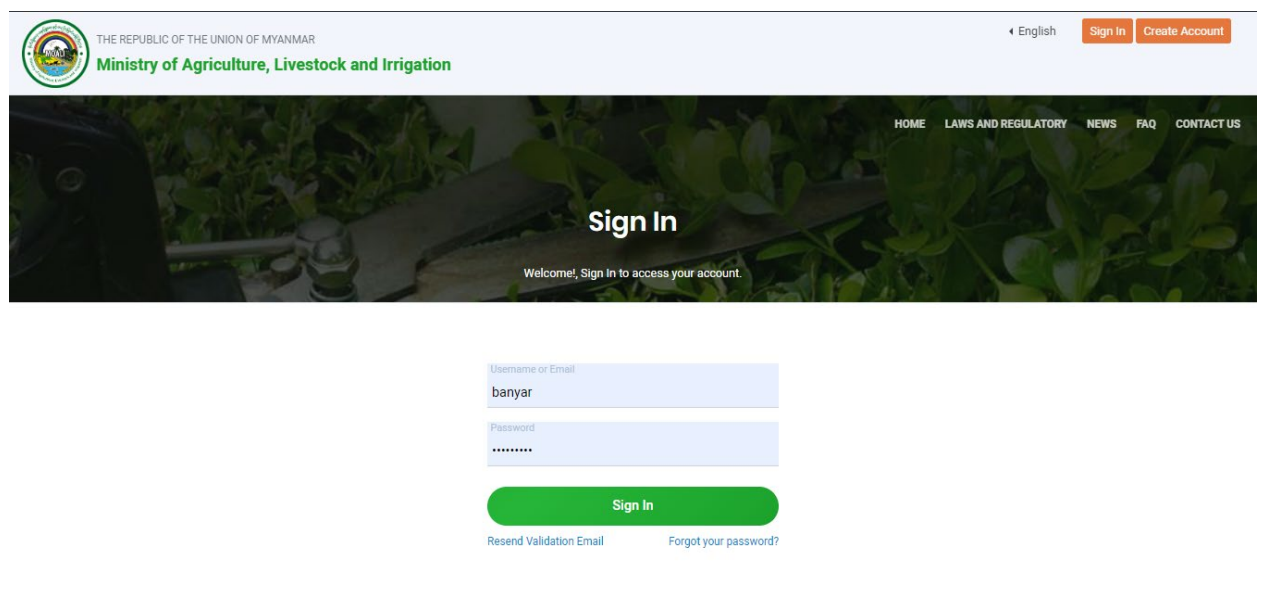

To fill up the form, click on **Make Application**.

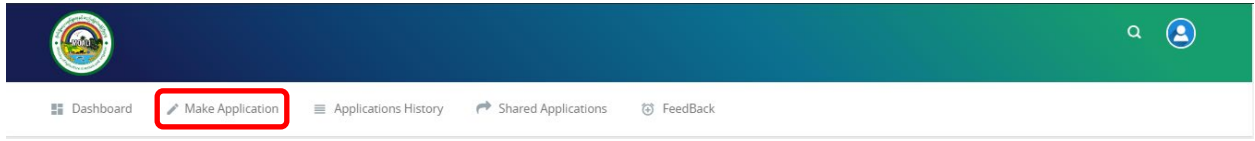

## Click on the **Personal & Company Details**.

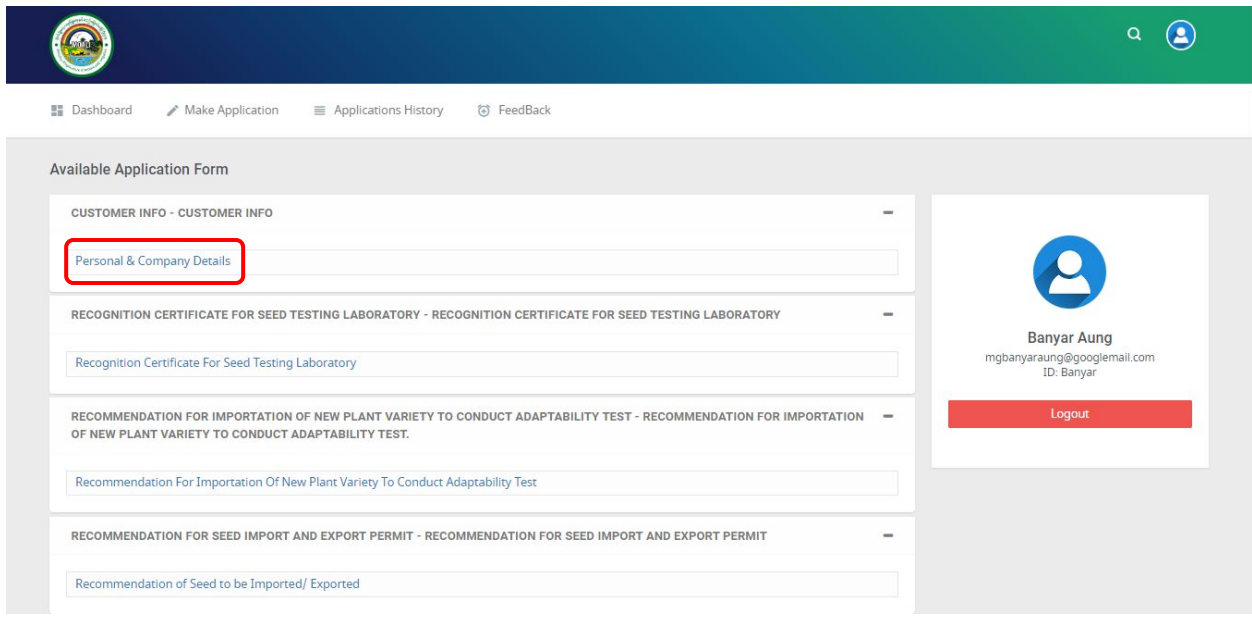

Fill up all the details and attach require attachments. If you select registered as **Company**, additional information needs to fill up. Otherwise registered as **Individual**. After fill up additional information, click Submit.

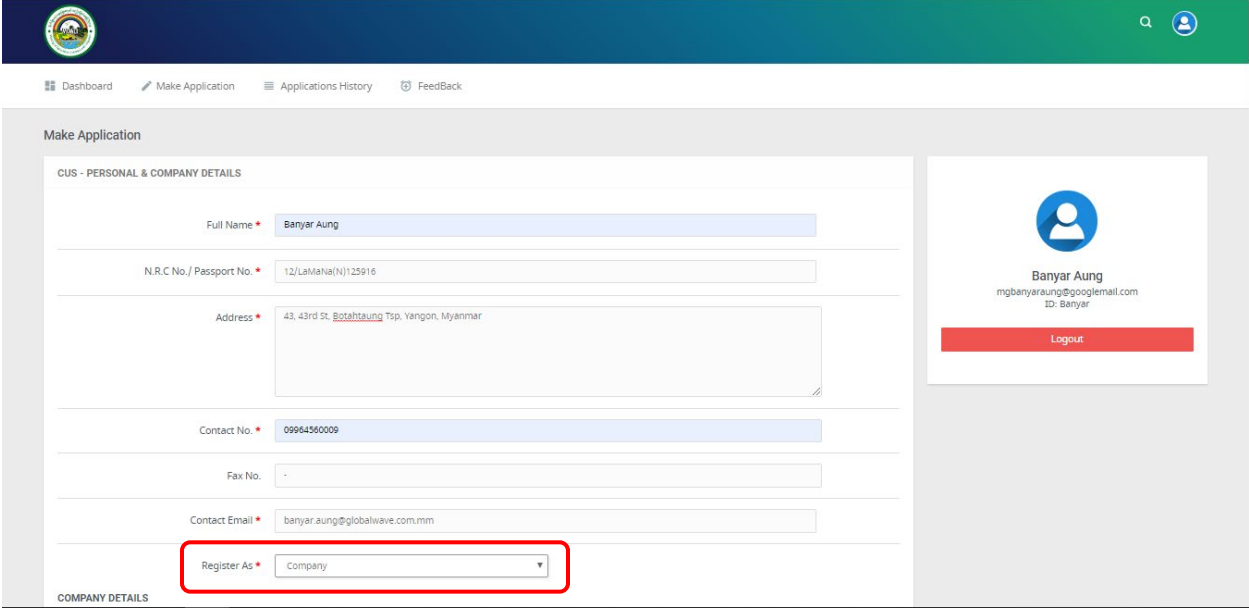

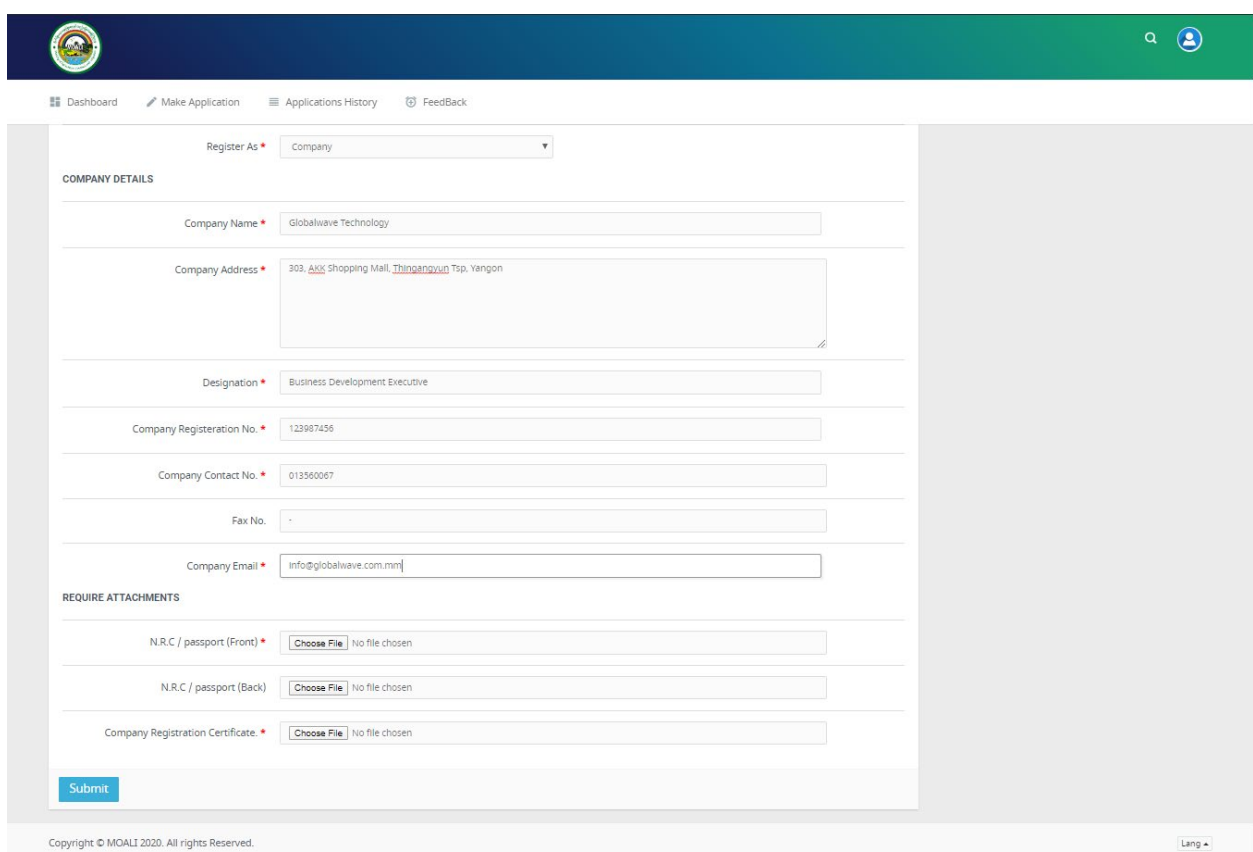

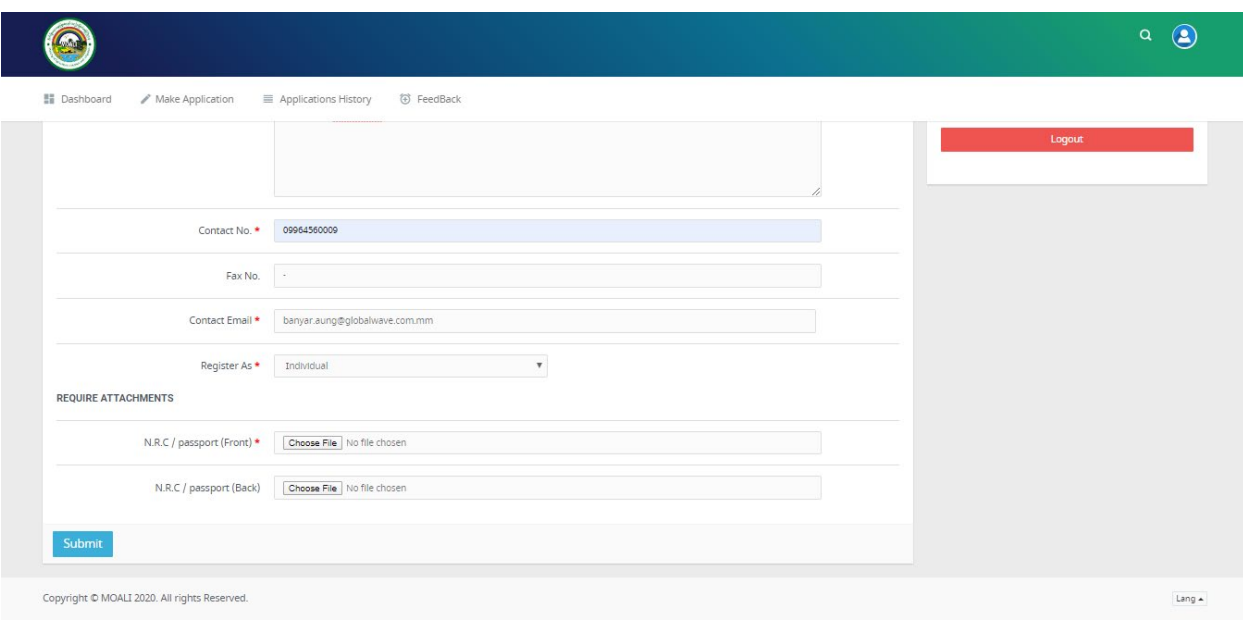

All the information that you fill in "Customer Info Form" are able to select when you make other application on MOALI E-Service Potral.